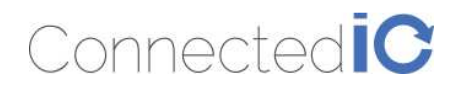

CIO Router: CR48NA User Manual Revision: 1.3

# **CIO Router: CR48NA**

User Manual

*Rev: V1.3* 

5th Mar 2019

Connected IO, CONFIDENTIAL

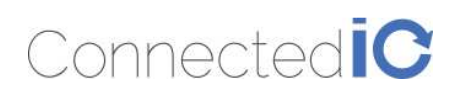

### Revision History:

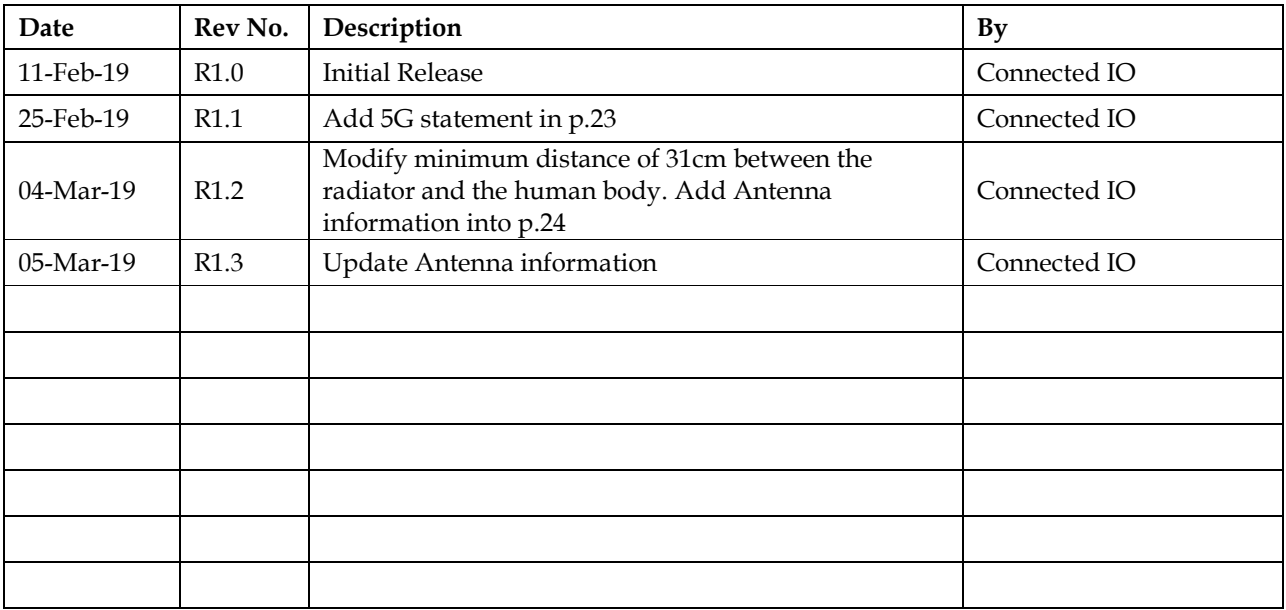

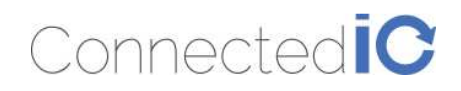

# *Table of Contents*

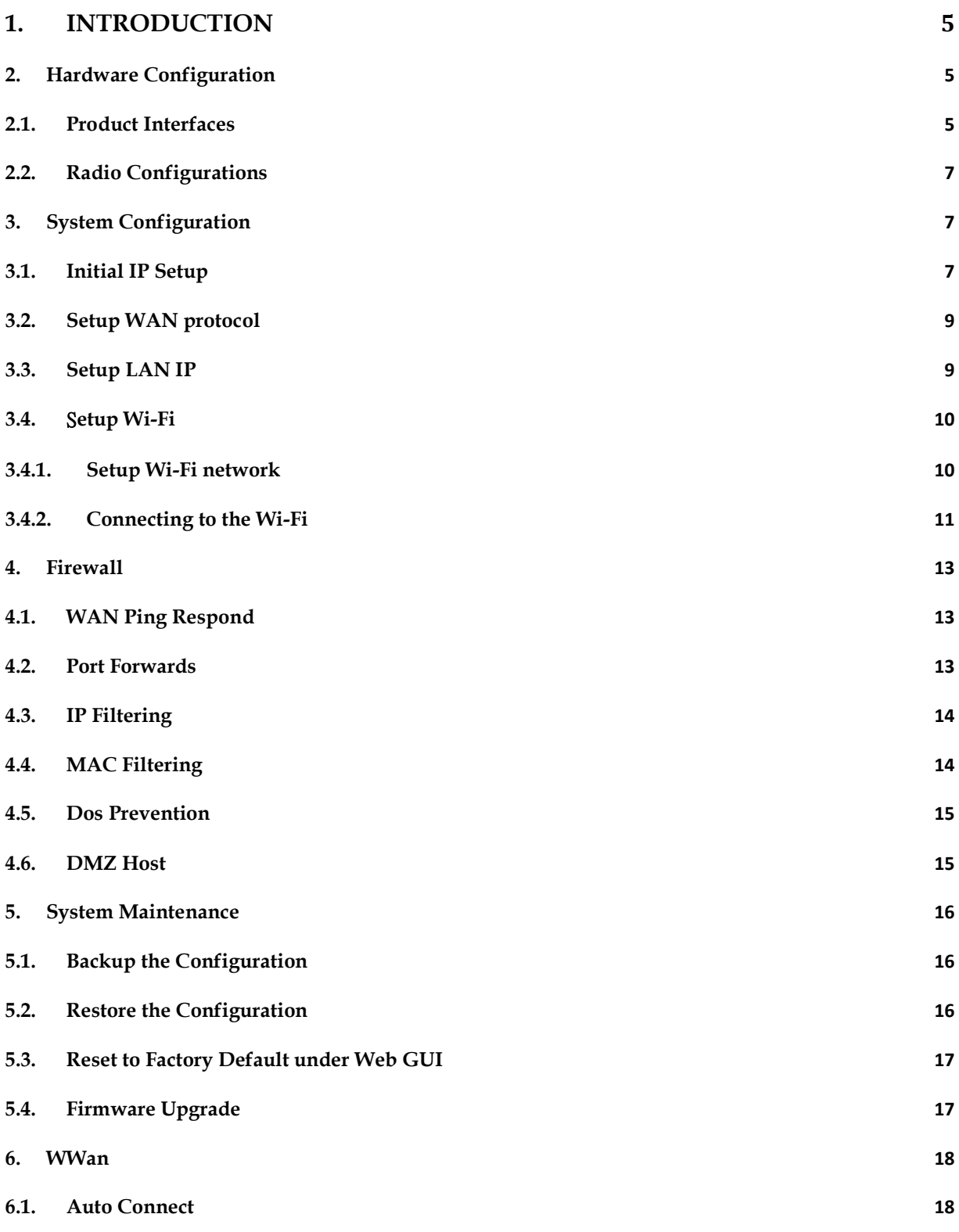

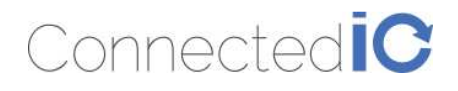

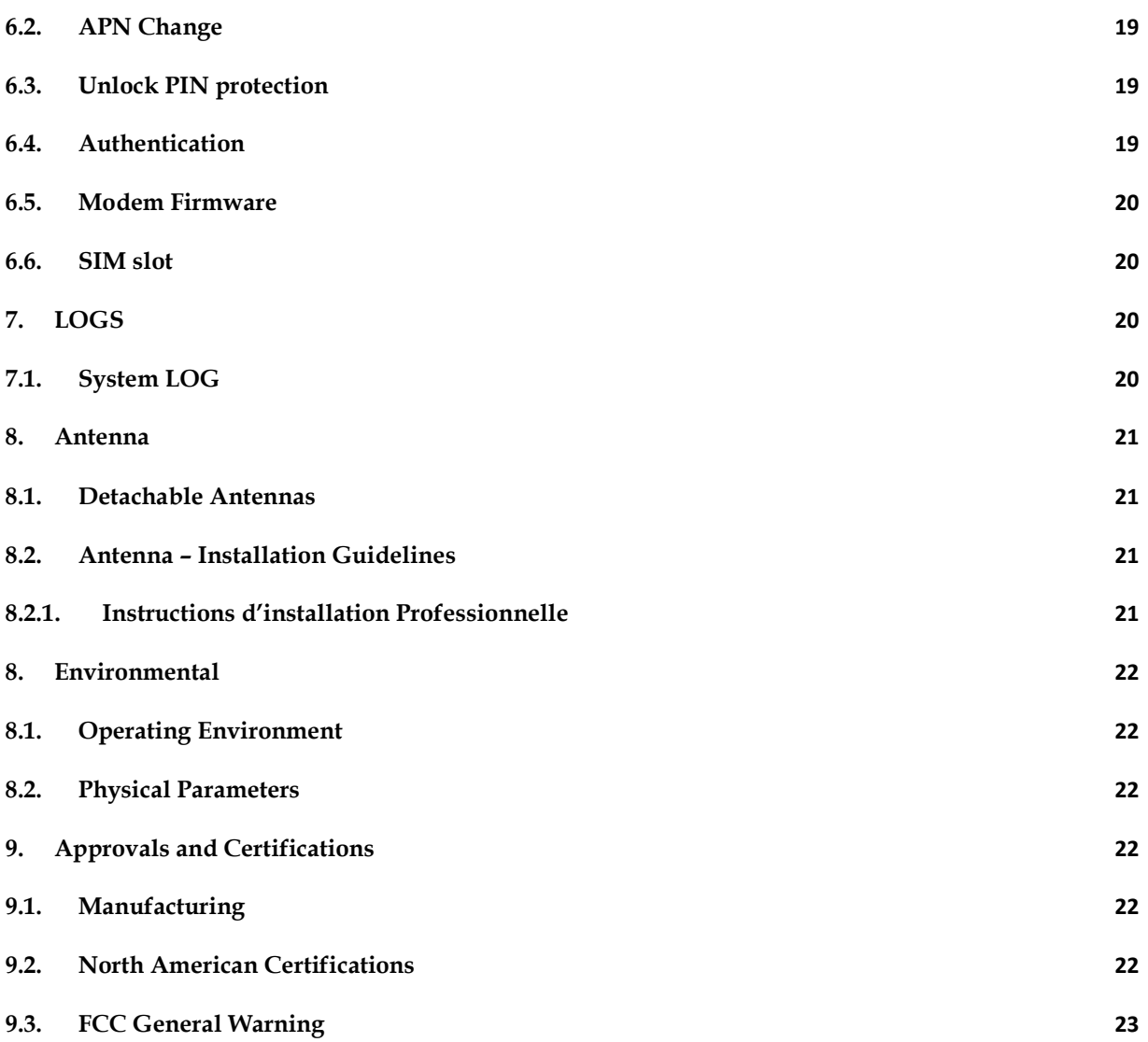

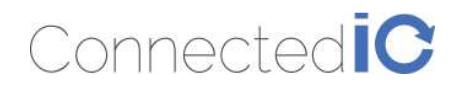

# **1. Introduction**

Connected IO's CR48NA router ("The Router") is a 4G router offering CAT4 connectivity. The Router includes a 4G modem with an embedded host processor based on Qualcomm Dakota SoC which also supports 802.11 b/g/n/ac Wi-Fi functionality. The 4G connectivity is made by an operator certified LTE module.

This document provides instructions, and basic operational guidelines, to aid a Systems Administrator with the deployment of this product.

# **2. Hardware Configuration**

### **2.1. Product Interfaces**

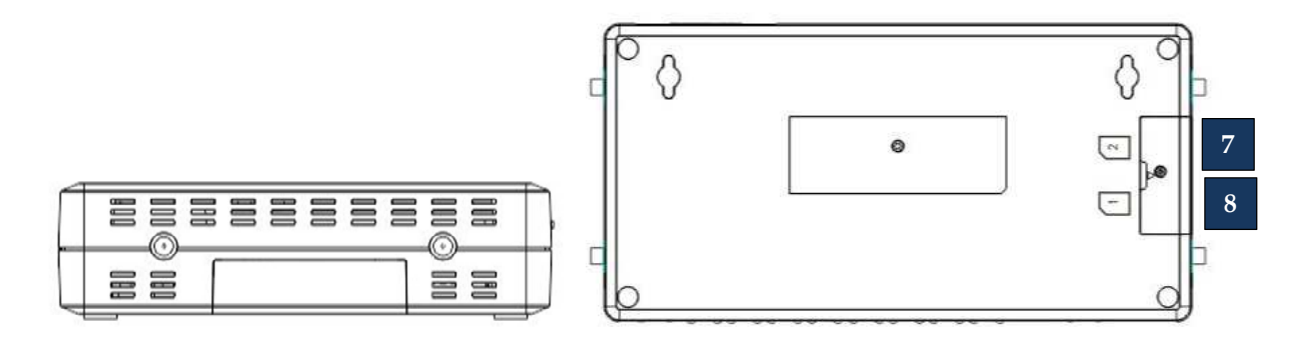

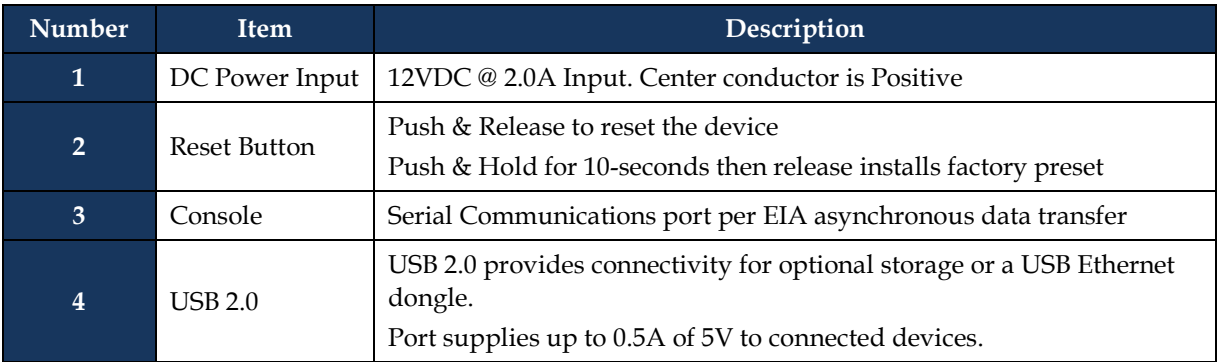

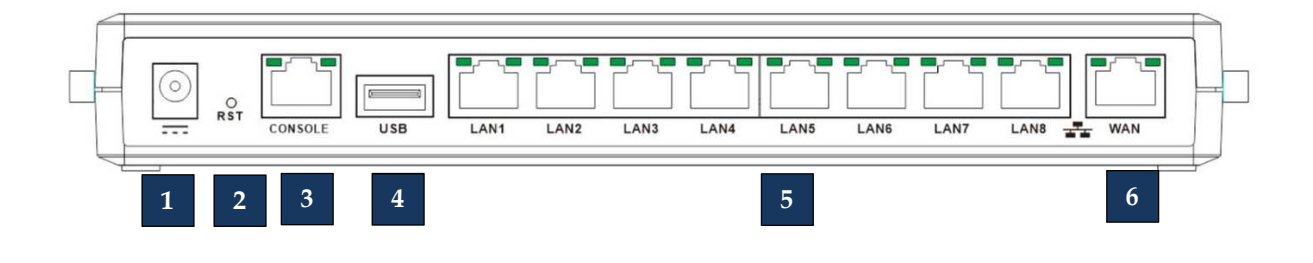

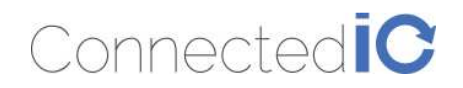

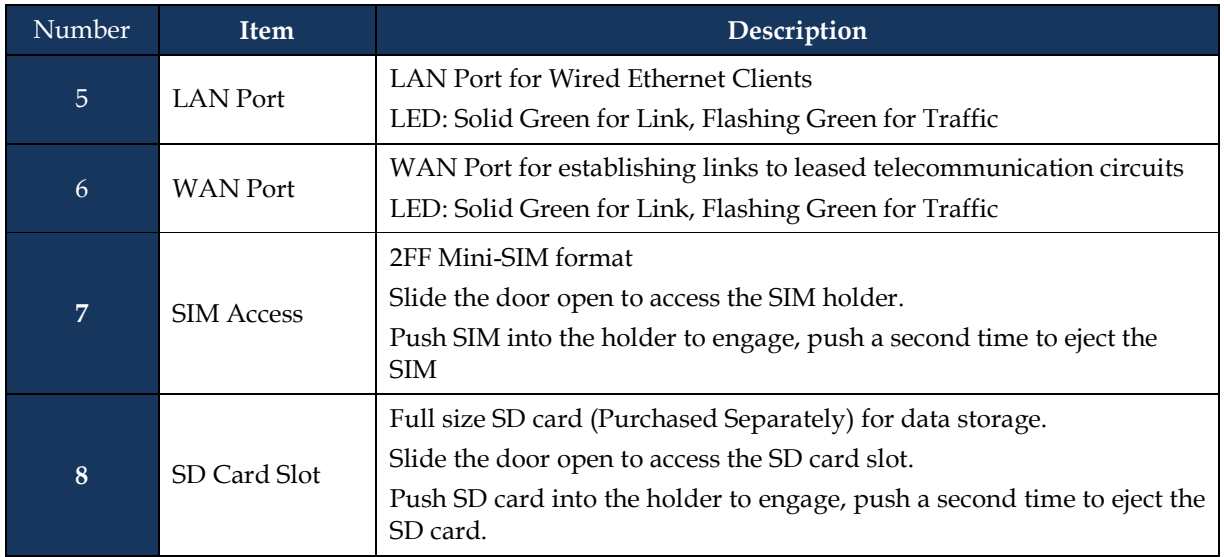

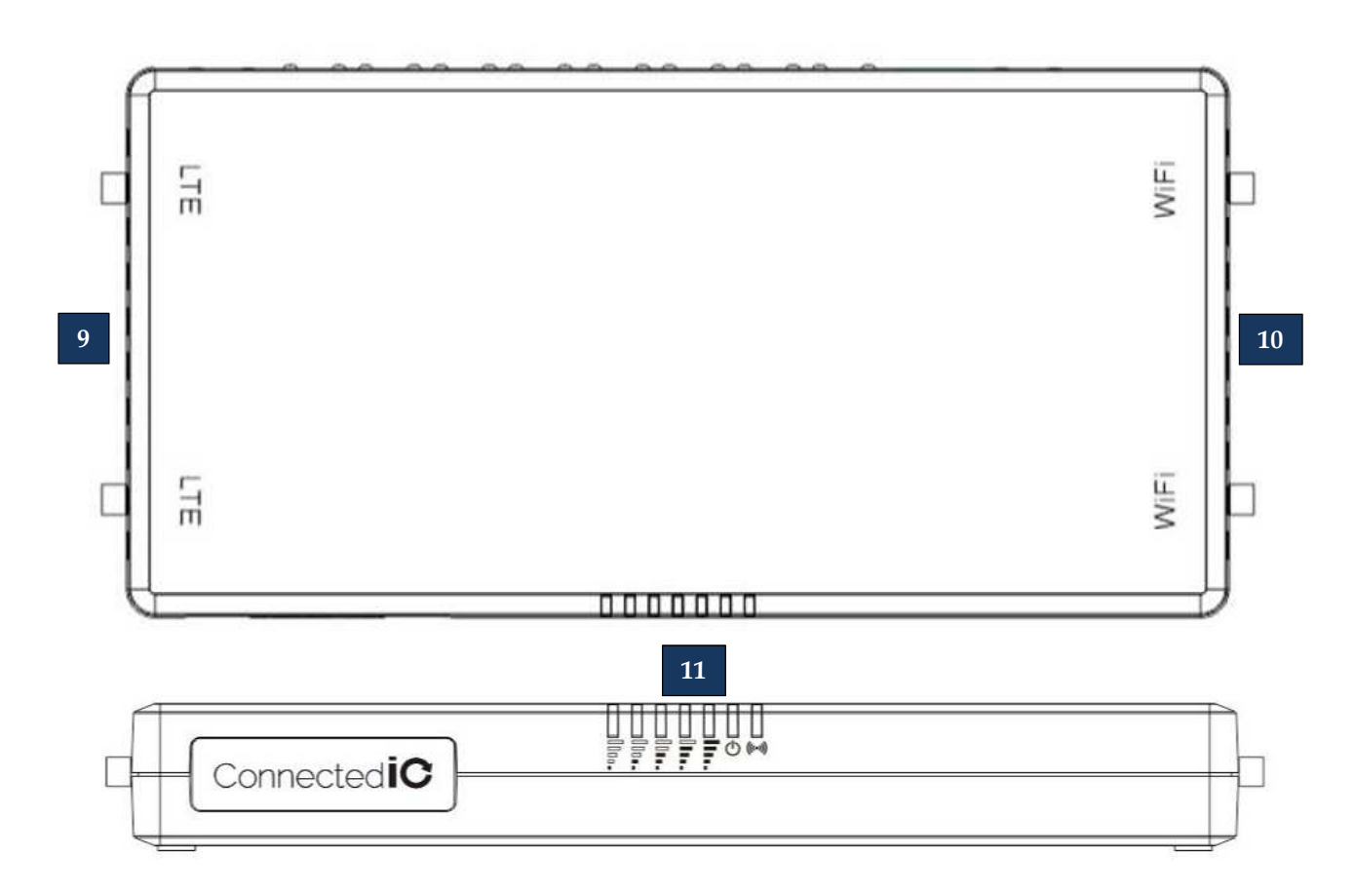

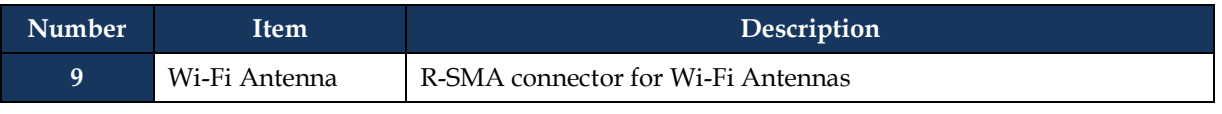

Connected IO, CONFIDENTIAL

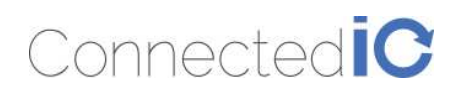

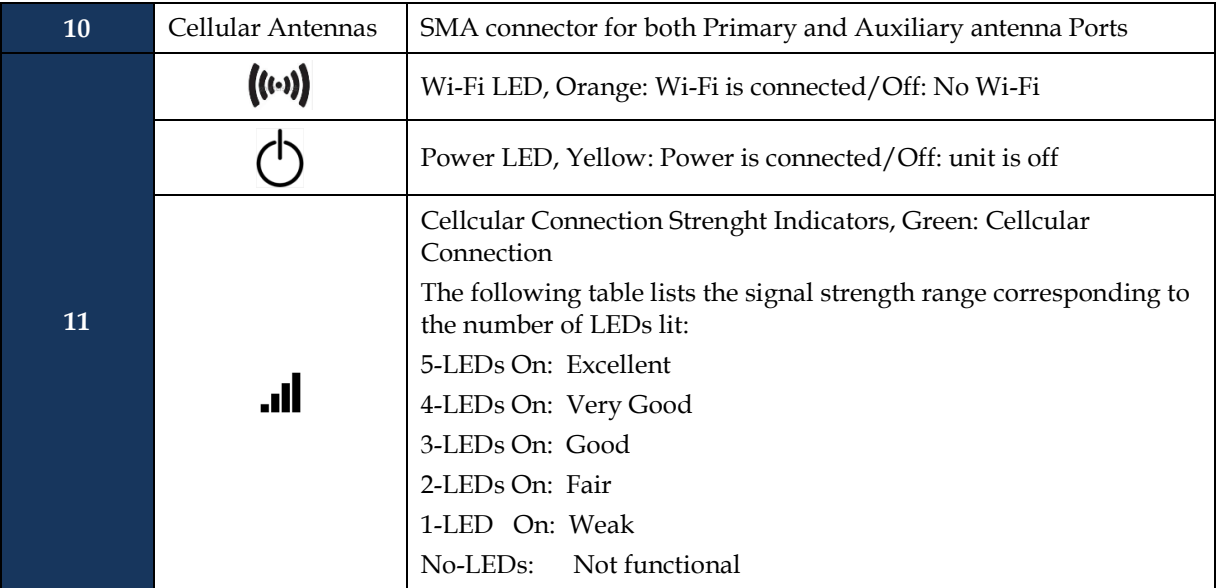

### **2.2. Radio Configurations**

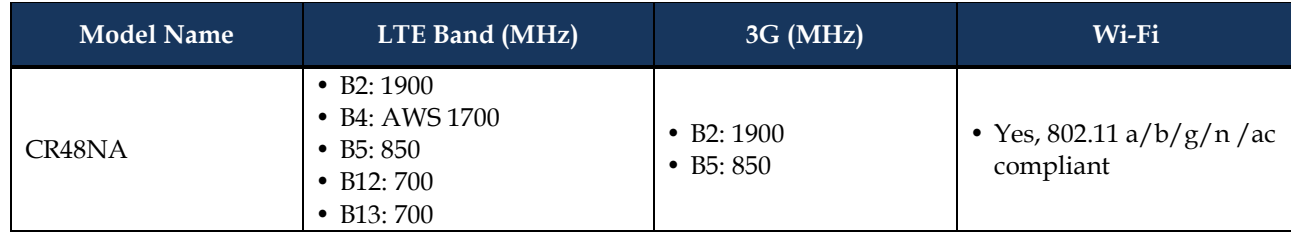

# **3. System Configuration**

### **3.1. Initial IP Setup**

The Router Management GUI can be accessed through the Ethernet ports with the default IP address of **192.168.71.1**.

To configure The Router, follow the following sequence:

- Connect the Ethernet cable between the computer and The Router LAN port
- Setup the desktop as a static IP in **192.168.71.**x domain or DHCP client to get IP from The Router
- Open a browser and type http:// **192.199.71.1** to start the settings

On login page, you can just click the Login icon to enter the GUI as shown in Figure 1. Default username is "root" and default password is "password", it is recommended that a new password be created under Web GUI Administrator->Administration page.

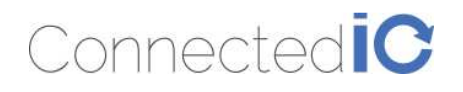

| Connectedio CR48NA |                                          |
|--------------------|------------------------------------------|
|                    | <b>Authorization Required</b>            |
|                    | Please enter your username and password. |
|                    | Username<br>Password                     |
|                    | RESET<br>LOGN-                           |

**Figure 1: Login Page** 

The Router overview is available after logging into the GUI, the overview page includes important messages such as system status and memory information as shown in Figure 2.

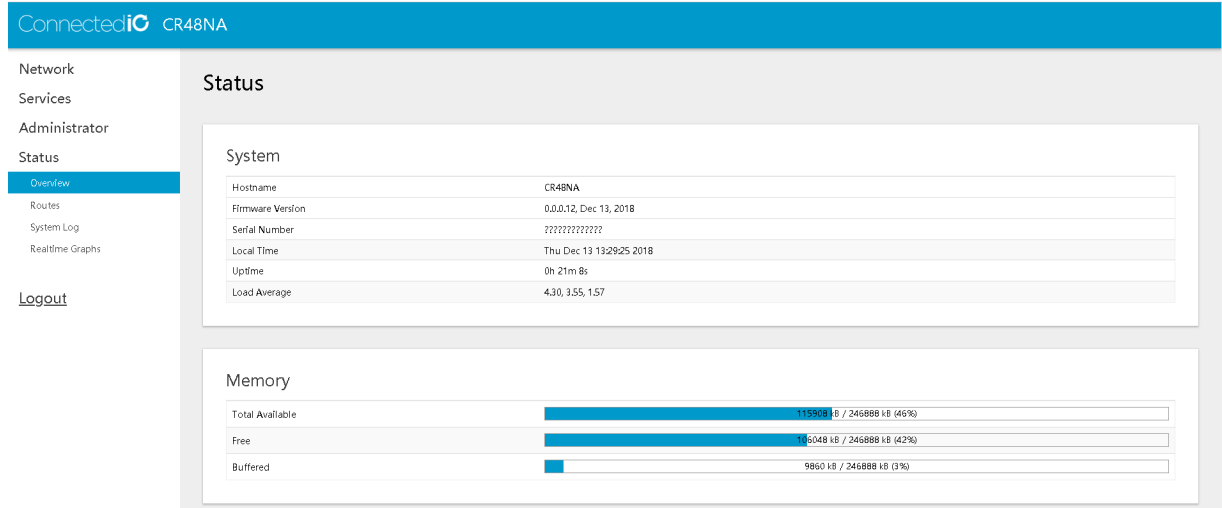

**Figure 2: Overview Page** 

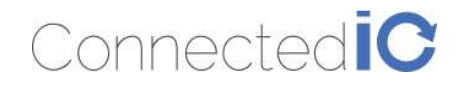

# **3.2. Setup WAN protocol**

Select to Network -> WAN to configure WAN protocol as shown in Figure 3.

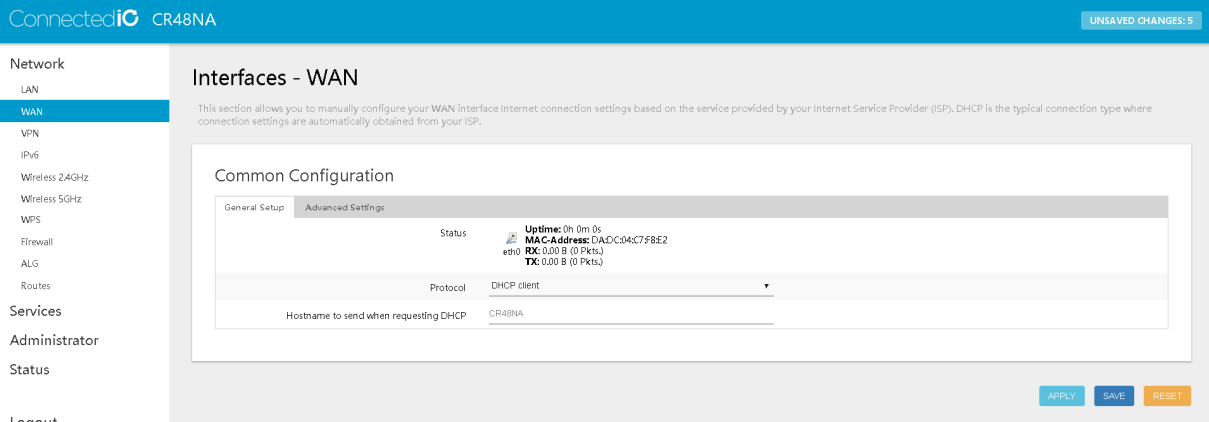

**Figure 3: WAN protocol** 

Click SWITCH PROTOCOL button to after select in Protocol. Then, it needs to input WAN IP address when you select to Static address, or input server settings when you select to PPPoE PPTP and L2TP. For WWAN, please refer to chapter 6.

# **3.3. Setup LAN IP**

Select Network->LAN as shown in Figure 4. And Enter the new IP address in the "IPv4 address" field.

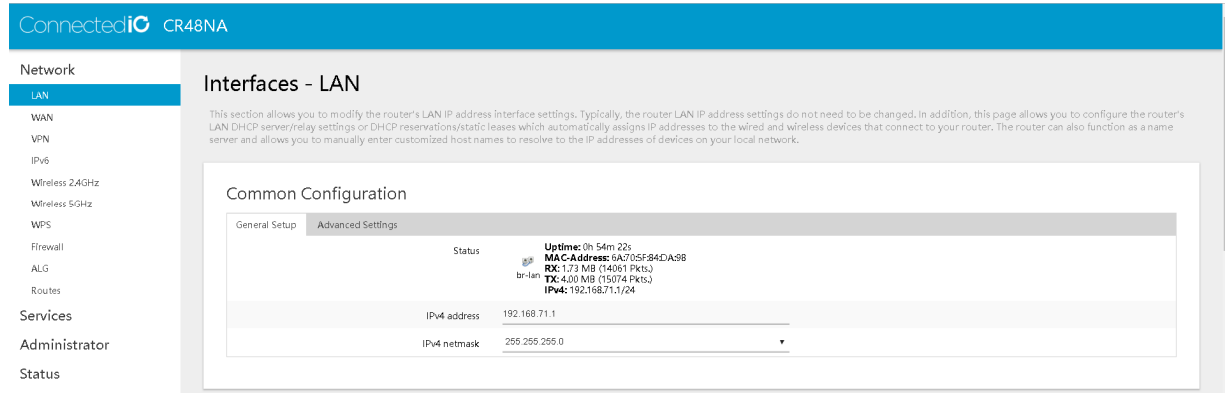

#### **Figure 4: New IP Address for LAN**

After the new IP setup, scroll down to the bottom of the page and press "APPLY" as shown in 錯誤**!** 找不 到參照來源。.

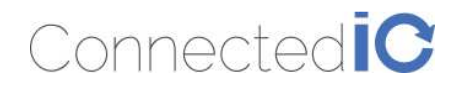

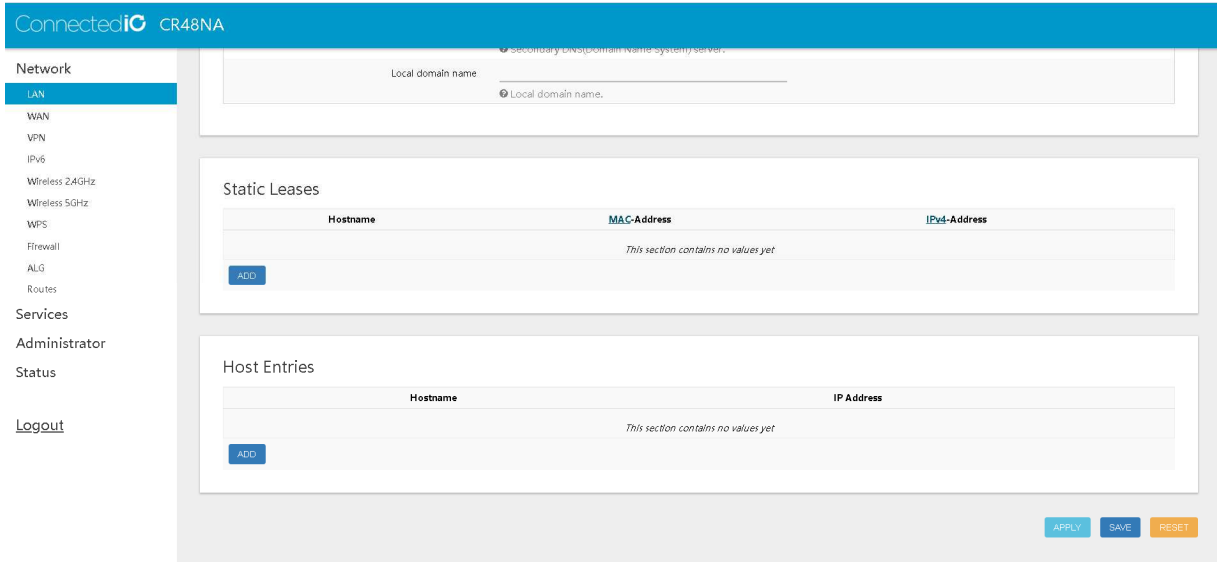

**Figure 5: Save the New Setting** 

### **3.4.** S**etup Wi-Fi**

### **3.4.1. Setup Wi-Fi network**

Select to Network -> Wireless 2.4GHz and Network -> Wireless 5GHz to configure Wi-Fi network name, channel and encryption settings of your 2.4GHz and 5GHz respectively.

To configure Wi-Fi network name and channel, you can enter the name into SSID field and select channel in Operating frequency as shown in Figure 6.

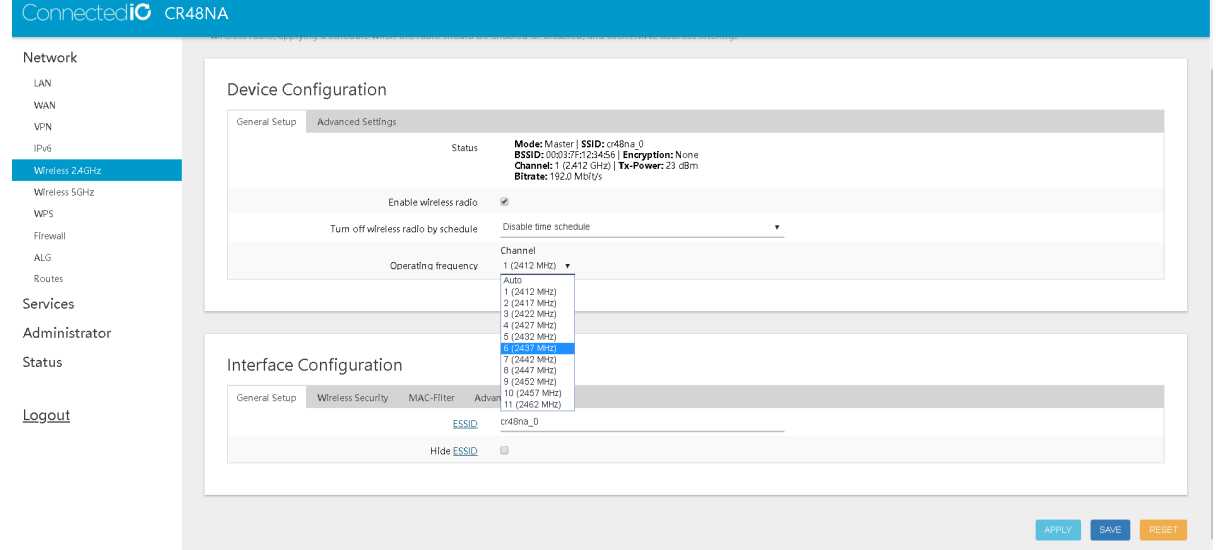

**Figure 6: Wi-Fi name and channel** 

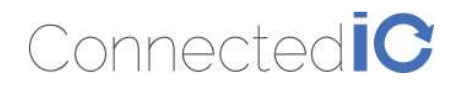

By default, there is no encryption on Wi-Fi interfaces. It is strong suggested to enable encryption by switch to Wireless Security and enable it by select in Encryption, Cipher and input Key as shown in Figure 7.

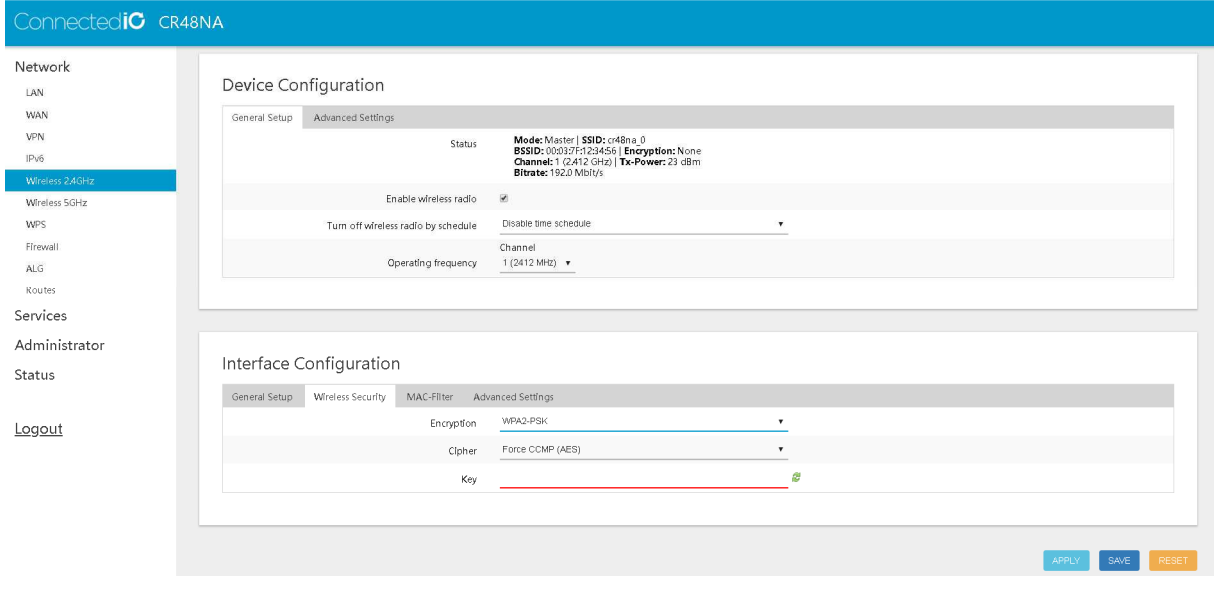

#### **Figure 7: Wi-Fi security**

After the Wi-Fi setup, scroll down to the bottom of the page and press "APPLY" as shown in Figure 6.

### **3.4.2. Connecting to the Wi-Fi**

For computers using the Windows operating system (For instance: Windows 10), Click the network internet access icon and if there are wireless networks in range, try to connect to a Wi-Fi "cr48na\_0"or "cr48na\_1" network without security key as shown in Figure 8.

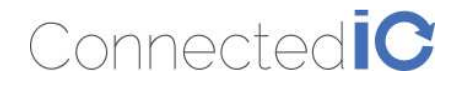

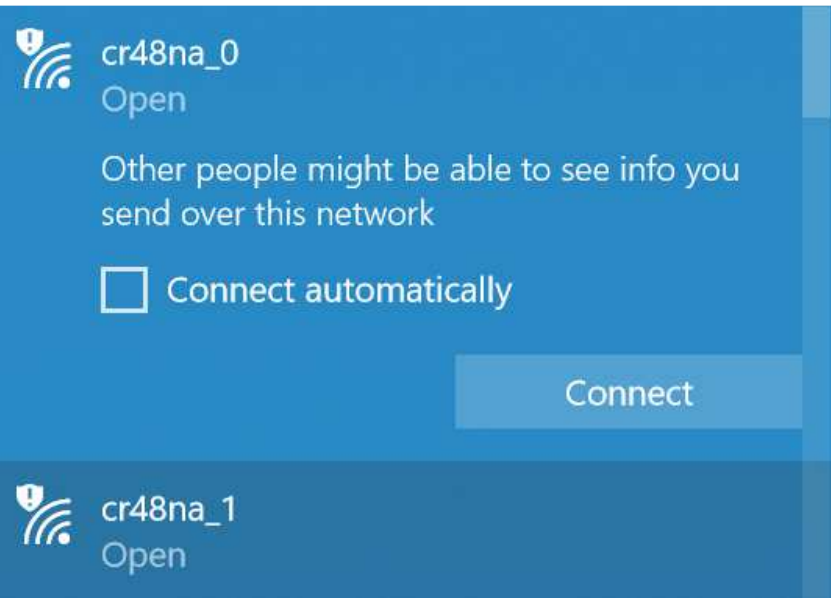

#### **Figure 8: Network Internet Access**

Open a browser and typing http://192.168.71.1 to login into the GUI again. Once the GUI is up the user should see the EMU Router overview with Wi-Fi Connection information as shown in Figure 9, Wireless Information.

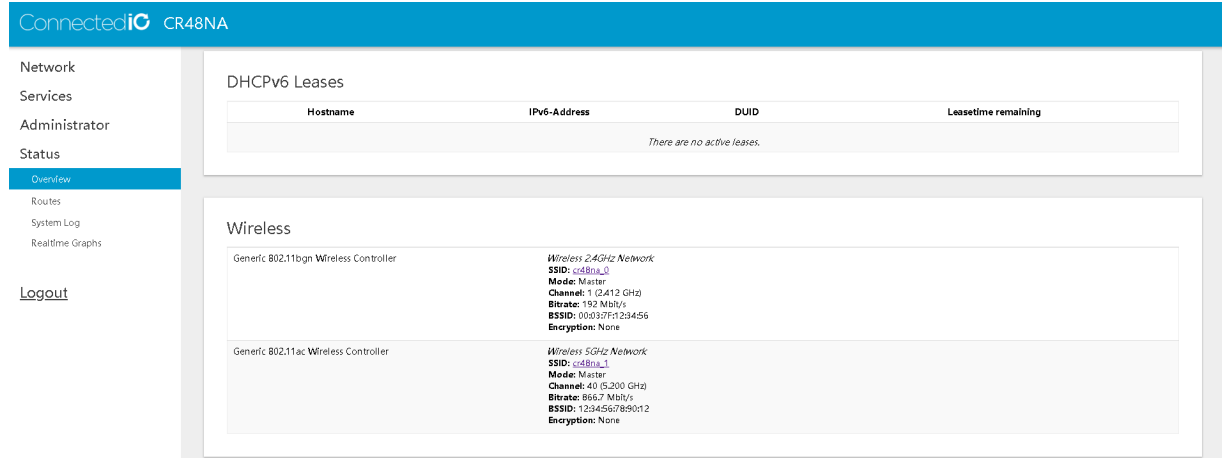

**Figure 9: Wireless Information** 

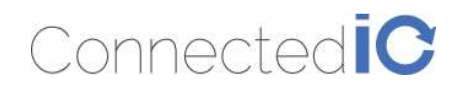

# **4. Firewall**

# **4.1.WAN Ping Respond**

Select to Network -> Firewall -> General Settings to enable/disable WAN Ping Respond as shown in Figure 10. Disable WAN Ping Respond is able to prevent the WAN port interfaces from responding to ping/ICMP requests.

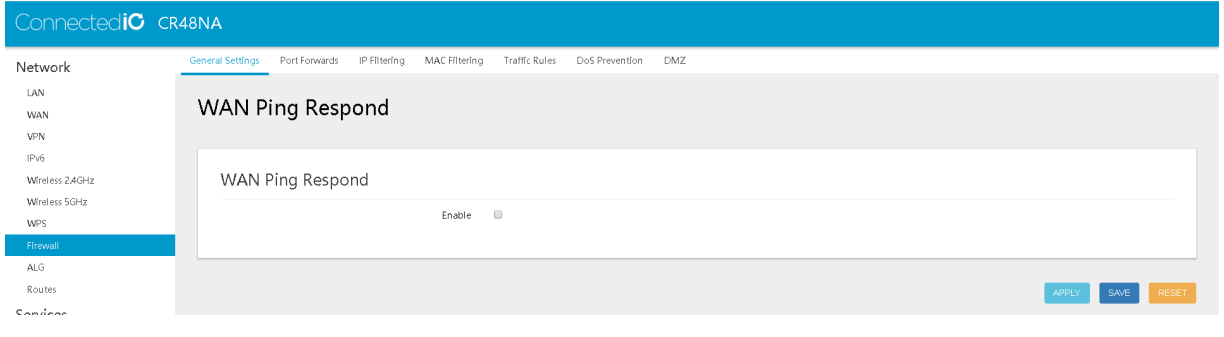

#### **Figure 10: WAN ping response**

# **4.2.Port Forwards**

Select to Network -> Firewall -> Port Forwards as shown in Figure 11 to create inbound rules from the WAN interfaces/Internet to your internal computers or devices for specific services/protocols such as a WEB server, FTP server …. etc.

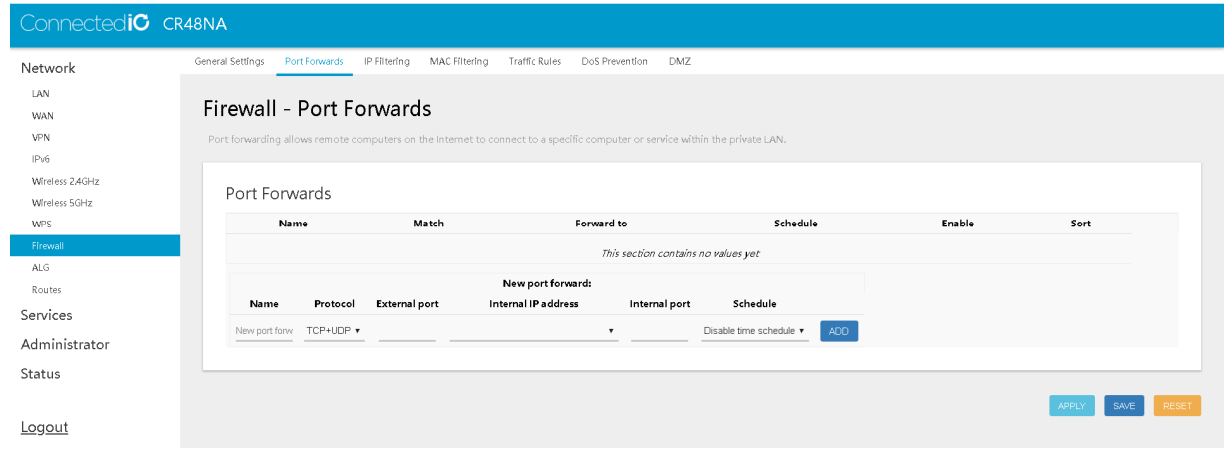

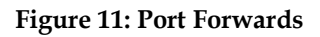

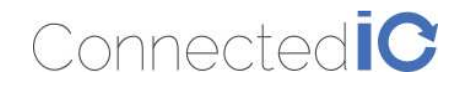

# **4.3.IP Filtering**

Select to Network -> Firewall -> IP Filtering as shown in Figure 12 to restrict access to the Internet to specific IP addresses on your LAN network.

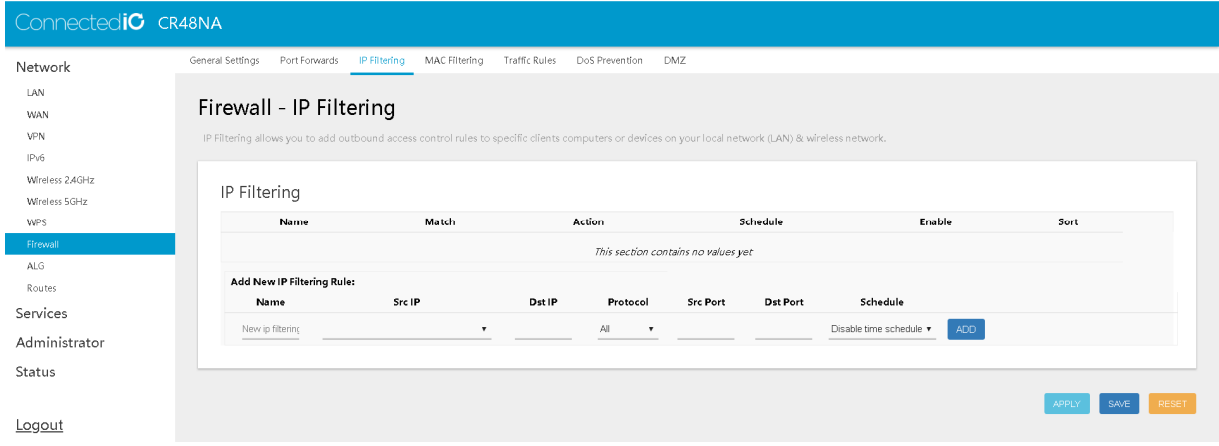

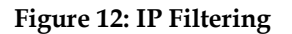

# **4.4.MAC Filtering**

Select to Network -> Firewall -> MAC Filtering as shown in Figure 13 to restrict access to the Internet to specific IP addresses on your LAN network.

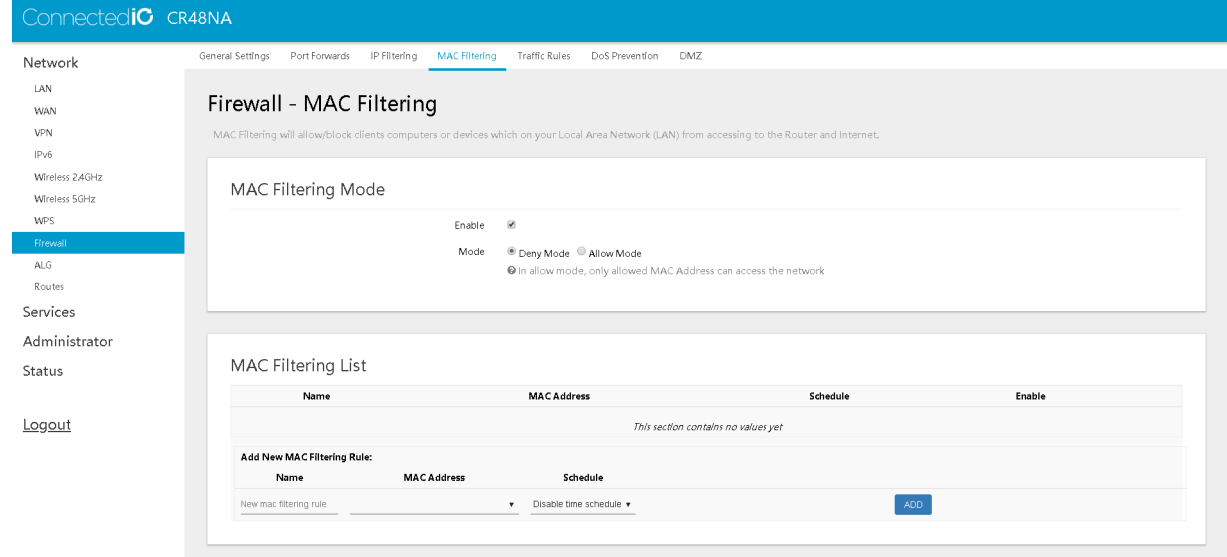

**Figure 13: MAC Filtering** 

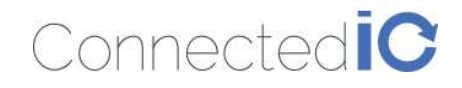

# **4.5.Dos Prevention**

Select to Network -> Firewall -> Dos Prevention as shown in Figure 14 to against common denial of service (DoS) attacks. Dos attacks are achieved by flooding a specific network resource by excessively sending unnecessary requests which can cause the network device or resource to stop functioning.

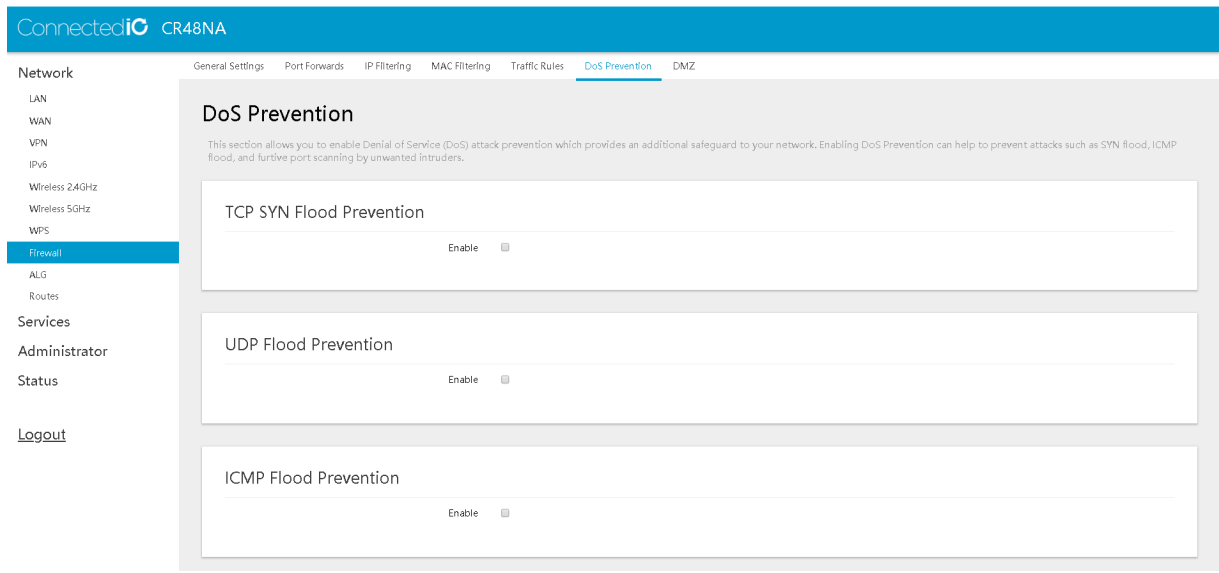

#### **Figure 14: DoS Prevention**

# **4.6.DMZ Host**

Select to Network -> Firewall -> DMZ Host as shown in Figure 15 to expose a specific host or device on your LAN to the Internet to allow anyone to access it. This makes all the ports and services available on the WAN/Internet side of the router and forwards all ports to the DMZ host.

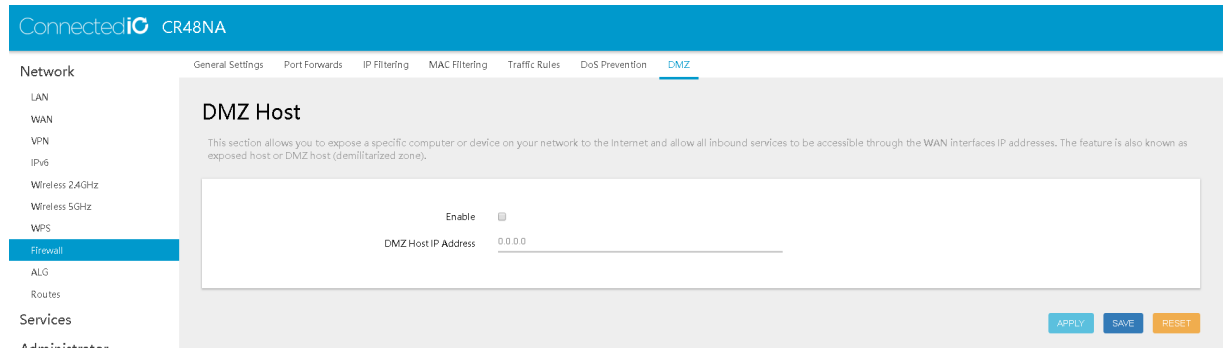

### **Figure 15: DMZ Host**

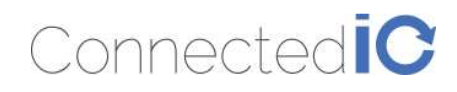

# **5. System Maintenance**

This chapter describes how to back-up the current The Router configuration to your computer, and how to restore that same configuration later if needed. This can be done by selecting Administrator > Backup / Flash Firmware as show in Figure 16

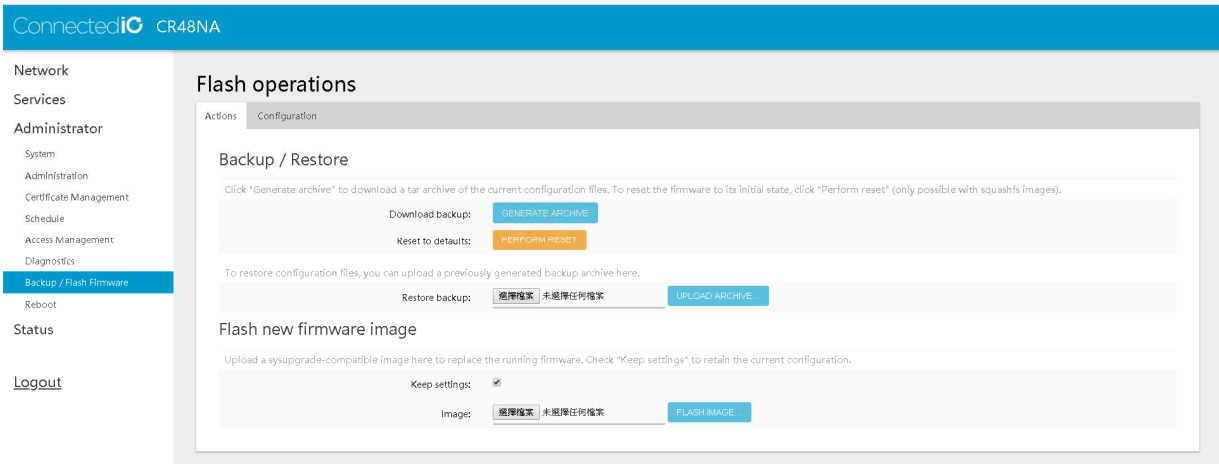

### **Figure 16: Backup/Restore the Configuration**

### **5.1. Backup the Configuration**

Select Backup / Flash firmware in the GUI page as shown in Figure 16, then click the icon "Generate archive" to save this configuration to a file in the folder you've specified.

The file is in .dat format, CIO suggests that you rename it to a meaningful filename for easy recovery.

### **5.2. Restore the Configuration**

Click the icon "Choose File", select the backup file, and then click "Upload archive" in flash operations page as shown in Figure 16. Device will write the stored configuration back to flash then reboot the system.

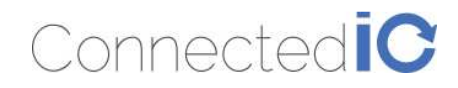

# **5.3. Reset to Factory Default under Web GUI**

Click the icon "Perform reset" in the GUI page as shown in Figure 16, a warning window will pop-up saying, "Really reset all changes?" as shown in

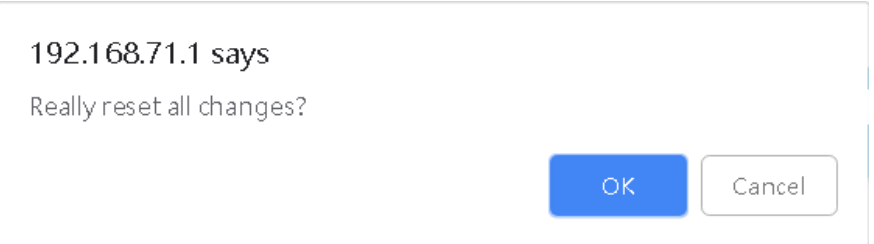

Figure 16. The device will reset to factory default and reboot if "Yes" is chosen.

**NOTE: It is important NOT to power off the device before the entire process is completed.**

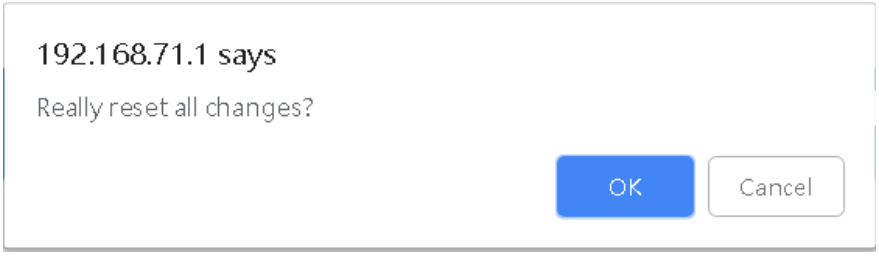

**Figure 16: Reset to Default** 

### **5.4. Firmware Upgrade**

Select Administrator from web GUI and find "Backup/Flash Firmware" section as shown Figure 16. Click the icon "Choose File" and select the new image that you want upgraded to the device, then click "Flash image". After system uploads the file, click "Proceed" on the confirmation page as shown in Figure 17.

The upgrade process may take longer than 10 minutes for flashing and rebooting. It is important NOT to power off the device during the process. Administrators can PING the device after the upgrade process is completed to ensure that the device is programmed and rebooted successfully.

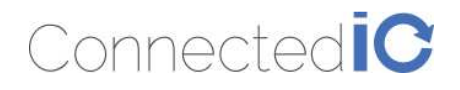

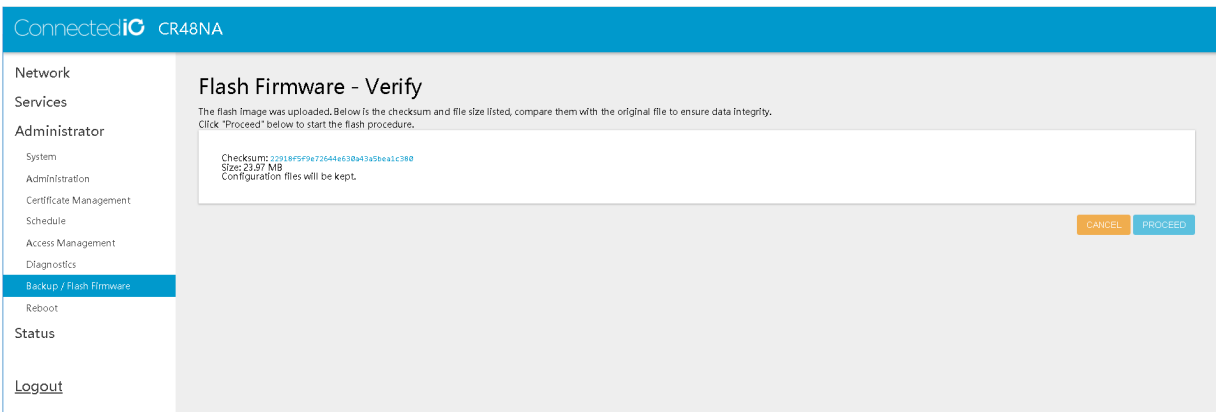

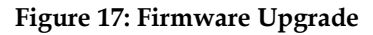

# **6. WWan**

Select Network -> WAN as shown in Figure 18. Select Protocol to WWan. Then click the icon "SWITCH PROTOCOL"

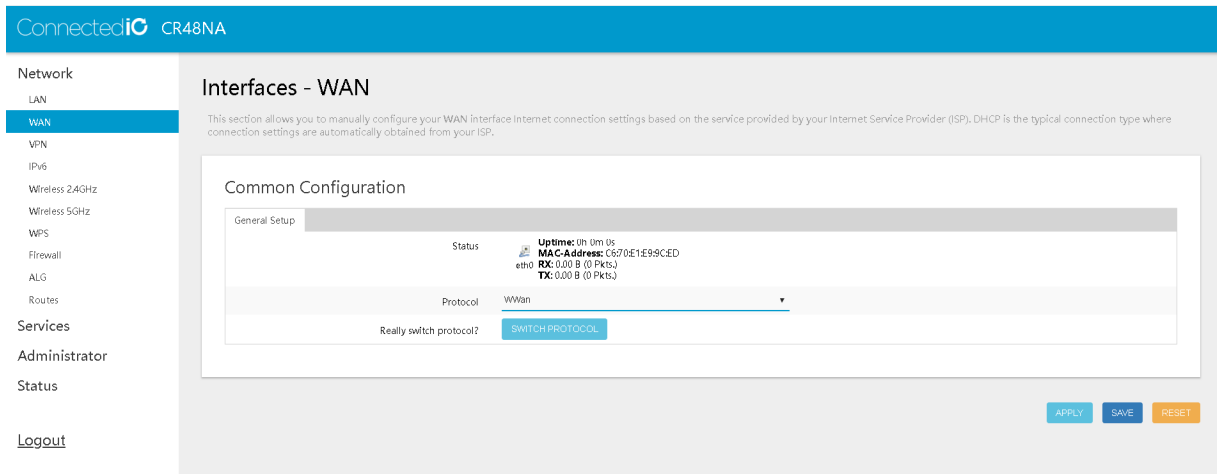

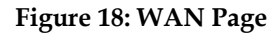

### **6.1. Auto Connect**

Auto Connect option as shown in Figure 19, allow you to decide whether device automatic connect to carrier when disconnection, or only connect once you would like it to connect.

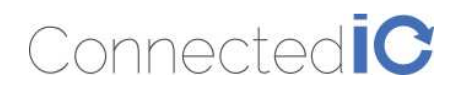

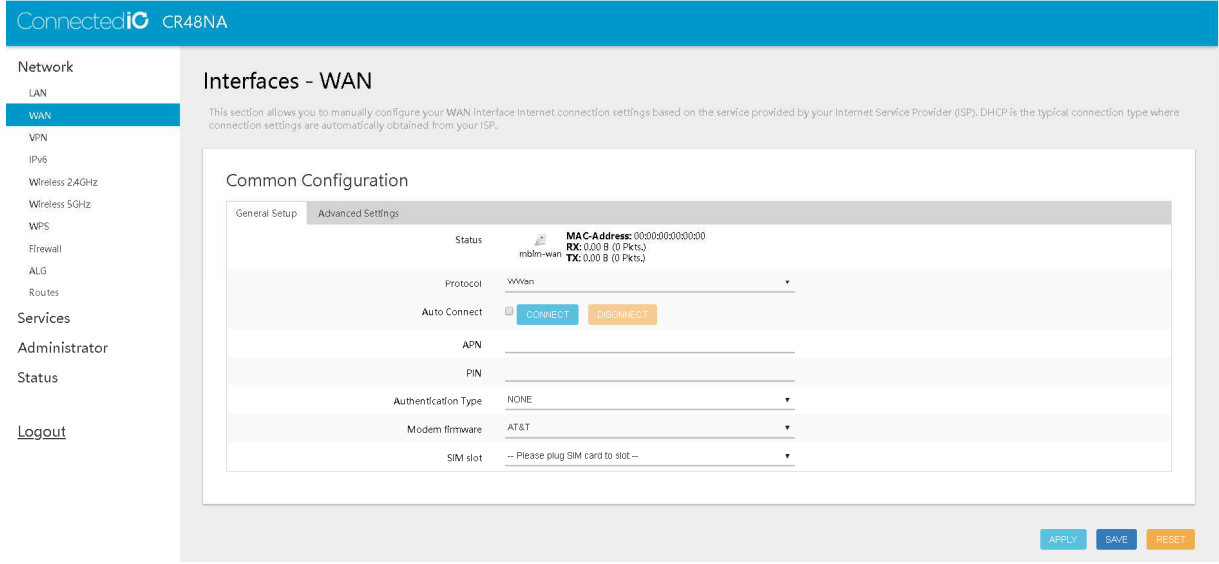

#### **Figure 19: WWan page**

### **6.2. APN Change**

The APN Change field allows you to change the local telecommunication company. Enter the APN name and click "APPLY" button as shown in Figure 19.

#### **6.3. Unlock PIN protection**

If your SIM card is protected by PIN code, you must input your PIN in PIN field as shown in Figure 19 before your device is able to connect to carrier.

#### **6.4. Authentication**

Some carrier may request authentication before device able to connect to their network. In the case, once you select Authentication type to one except NONE, and you will need to input username and password as shown in Figure 20.

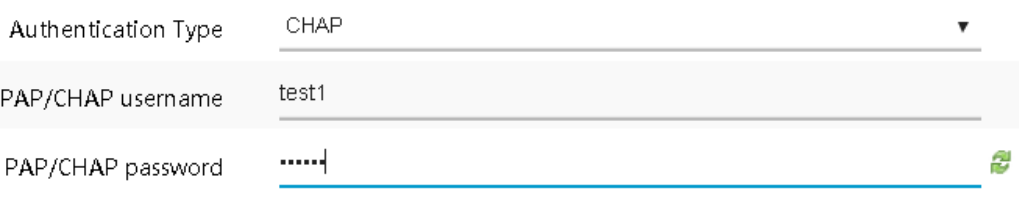

**Figure 20: Authentication Type** 

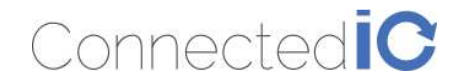

### **6.5. Modem Firmware**

CR48NA supports Verizon, AT&T, T-Mobile and service providers in Canada (Refer to "9.2. North American Certifications") in single sku. Select to proper modem firmware as shown in Figure 19 per your carrier.

#### **6.6. SIM slot**

CR48NA support two SIM slot. If only one SIM slot inserted SIM card, device will automatic detect and select to it. If both SIM slot inserted SIM card, you are able to decide which SIM is using by select in SIM slot field as shown in Figure 19.

# **7. LOGS**

### **7.1. System LOG**

Connected**iG** CR48NA Network System Log Services Administrator

Select Status -> System Log as show in Figure 21

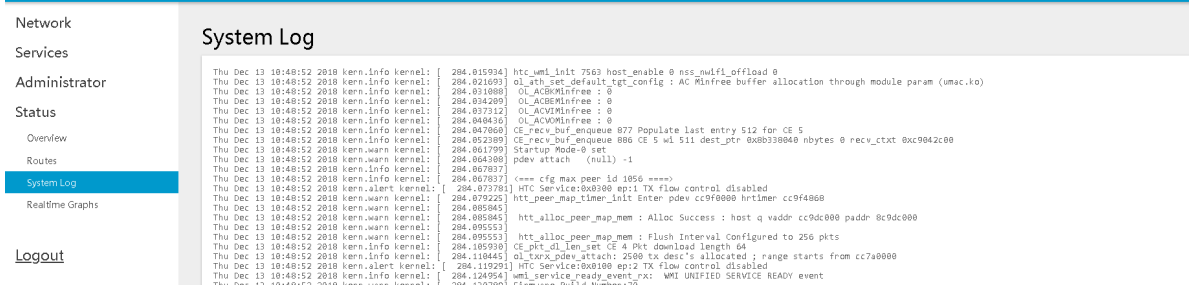

**Figure 21: System Log** 

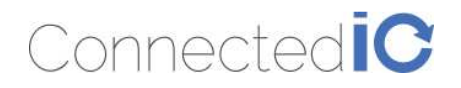

# **8. Antenna**

### **8.1. Detachable Antennas**

This LTE Router device, CR48NA integrates LTE (4G) and Wi-Fi radio function.

### Detachable Antenna Guidelines

This equipment complies with the FCC and IC radiation exposure limits set forth for an uncontrolled environment. While EUT operates for Wi-Fi 2.4G/5G and UMTS concurrently, the antenna should be installed and operated with a minimum distance of 31cm between the radiator and the human body

### **8.2. Antenna – Installation Guidelines**

When installing the antenna to The Router product line there are many items to consider so good antenna performance can be maintained.

- Install the antenna in a place covered by the LTE signal.
- Antenna must not be installed inside a metal case.
- Antenna shall also be installed according to the Antenna manufacturer instructions.
- Antenna integration should optimize the Radiation Efficiency. Efficiency values >50% are recommended on all frequency bands for any antennas selected.
- Antenna integration should not dramatically perturb the radiation pattern. It is preferable to get, after antenna installation, an omnidirectional radiation pattern for the best overall coverage.
- At least 31cm of separation distance between the antennas, the collocated router transmitters, and the human body must be maintained always.

### **8.2.1. Instructions d'installation Professionnelle**

1. Installation

Ce produit est destine a un usage specifique et doit etre installe par un personnel qualifie maitrisant les radiofrequences et les regles s'y rapportant. L'installation et les reglages ne doivent pas etre modifies par l'utilisateur final.

Emplacement d'installation

En usage normal, afin de respecter les exigences reglementaires concernant l'exposition aux radiofrequences, ce produit doit etre installe de facon a respecter une distance de **31** cm entre l'antenne emettrice et les personnes.

3. Antenn externe.

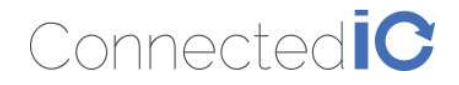

Utiliser uniiquement les antennes approuvees par le fabricant. L'utilisation d'autres antennes peut conduire a un niveau de rayonnement essentiel ou non essentiel depassant les niveaux limites definis par FCC/ISED, ce qui est interdit.

4. Procedure d'installation

Consulter le manuel d'utilisation.

4. Avertissement

Choisir avec soin la position d'installation et s'assurer que la puissance de sortie ne depasse pas les limites en vigueur. La violation de cette regle peut conduire a de serieuses penalites federales.

# **8. Environmental**

### **8.1. Operating Environment**

- Operating Temperature: -20°C to +60°C
- Storage Temperature: -40°C to +85°C

### **8.2. Physical Parameters**

- Size: 116mm x 231mm x 31mm
- Weight: 425gr (without antennas)

# **9. Approvals and Certifications**

### **9.1. Manufacturing**

- RoHS Compliance
- This device has been tested and found to be RoHS compliant with the council RoHS directive 2011/65/EU.

### **9.2. North American Certifications**

- FCC Compliance:
	- o This device Complies with Part 15 of the FCC Rules. Operation is subject to the following two conditions. (1) This device may not cause harmful interference, and (2) this device must accept any interference received, including interference that may cause undesired operation.

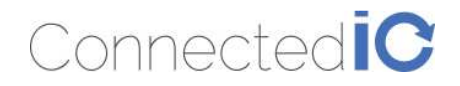

- This device has been tested and found to comply with the limits for a Class B digital device, pursuant to Part 15 of the FCC Rules.
- Canada
	- o CAN ICES-3 (B) / NMB-3 (B)
	- o This device Complies with ICES-003:2016 Issue 6, Class B.
- PTCRB Certification
	- o This device has been tested and conforms to the PTCRB testing standards which confirms that this cellular product operates within a defined global and industry specification and meets the minimum level of Network performance required by PTCRB operator Member networks.
- Verizon Open Development Certification

### **9.3. FCC General Warning**

This equipment has been tested and found to comply with the limits for a Class B Digital Device, pursuant to part 15 of the FCC Rules. These limits are designed to provide reasonable protection against harmful interference in a residential installation. This equipment generates, uses and can radiate radio frequency energy and, if not installed and used in accordance with the instructions, may cause harmful interference to radio communications. However, there is no guarantee that interference will not occur in a particular installation. If this equipment does cause harmful interference to radio or television reception, which can be determined by turning the equipment off and on, the user is encouraged to try and correct the interference by one or more of the following measures:

- Reorient or relocate the receiving antenna.
- Increase the separation between the equipment and the receiver.
- Connect the equipment into an outlet on a circuit different from that to which the receiver is connected.
- Consult the dealer or an experienced radio/TV technician for help.

#### **CAUTION:**

Operations in the 5.15-5.25GHz band are restricted to indoor usage only.

Any changes or modification no expressly approved by the grantee of the device could void the user's authority to operate the equipment.

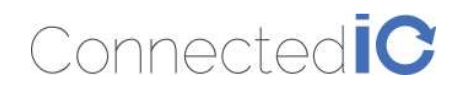

#### **RF exposure warning**

This equipment must be installed and operated in accordance with provided instructions and the antenna(s) used for this transmitter must be installed to provide a separation distance of at least 23cm from all persons and must not be co-located or operating in conjunction with any other antenna or transmitter. End-users and installers must be provided with antenna installation instructions and transmitter operating conditions for satisfying RF exposure compliance.

This radio transmitter FCCID: 2AMRICR48NA has been approved by FCC to operate with the antenna types listed below with the maximum permissible gain and required antenna impedance for each antenna type indicated. Antenna types not included in this list, having a gain greater than the maximum gain indicated for that type, are strictly prohibited for use with this device.

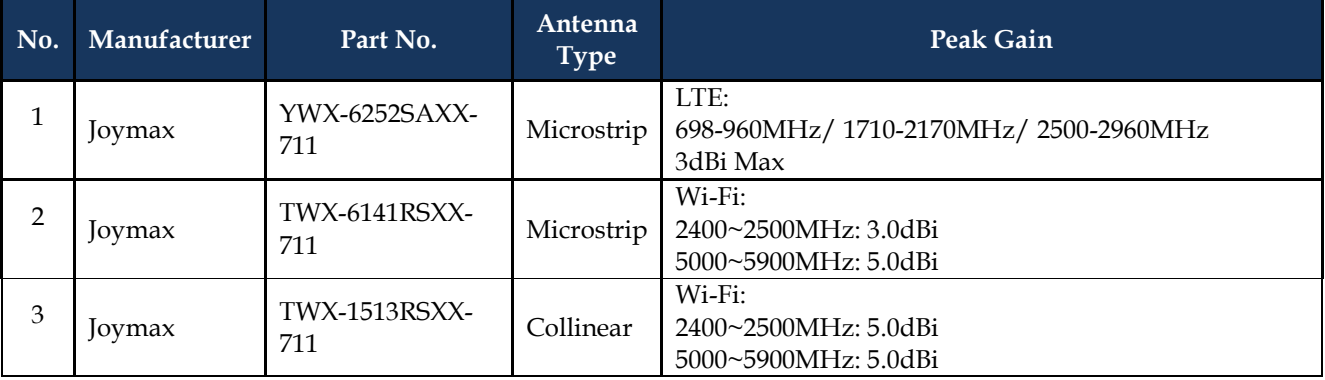

### Industry Canada (IC) Notices **Canada, Industry Canada (IC) Notices**

- This device complies with Canada license-exempt RSS standard(s).
- The device for operation in the band 5150-5250 MHz is only for indoor use to reduce the potential for
- harmful interference to co-channel mobile satellite systems;
- Operation is subject to the following two conditions:
- (1) this device may not cause interference, and
- (2) this device must accept any interference, including interference that may cause undesired
- operation of the device.

#### **Canada, avis d'Industry Canada (IC)**

Le présent appareil est conforme aux CNR d'Industrie Canada applicables aux appareils radio exempts de licence. les dispositifs fonctionnant dans la bande 5150-5250 MHz sont réservés uniquement pour une utilisation à l'intérieur afin de réduire les risques de brouillage préjudiciable aux systèmes de satellites mobiles utilisant les mêmes canaux; L'exploitation est autorisée aux deux conditions suivantes:

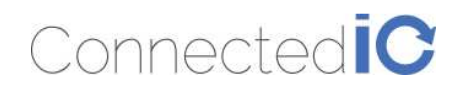

(1) l'appareil ne doit pas produire de brouillage, et

(2) l'utilisateur de l'appareil doit accepter tout brouillage radioélectrique subi, même si le brouillage est susceptible d'en compromettre le fonctionnement.

#### **Radio Frequency (RF) Exposure Information**

The radiated output power of the Wireless Device is below the Industry Canada (IC) radio frequency exposure limits. The Wireless Device should be used in such a manner such that the potential for human contact during normal operation is minimized.

This device has also been evaluated and shown compliant with the IC RF Exposure limits under mobile exposure conditions. (antennas are greater than 31cm from a person's body).

### **Informations concernant l'exposition aux fréquences radio (RF)**

La puissance de sortie émise par l'appareil de sans fil est inférieure à la limite d'exposition aux fréquences radio d'Industry Canada (IC). Utilisez l'appareil de sans fil de façon à minimiser les contacts humains lors du fonctionnement normal.

Ce périphérique a également été évalué et démontré conforme aux limites d'exposition aux RF d'IC dans des conditions d'exposition à des appareils mobiles (antennes sont supérieures à 31cm à partir du corps d'une personne).

This radio transmitter IC: 22975-CR48NA has been approved by Industry Canada to operate with the antenna types listed below with the maximum permissible gain and required antenna impedance for each antenna type indicated. Antenna types not included in this list, having a gain greater than the maximum gain indicated for that type, are strictly prohibited for use with this device.

Cet émetteur radio IC: 22975-CR48NA a été approuvé par Industrie Canada pour fonctionner avec les types d'antennes énumérés ci‐dessous avec le gain maximal admissible et impédance d'antenne requise pour chaque type d'antenne indiqué. Types d'antennes n'est pas inclus dans cette liste, ayant un gain supérieur au gain maximal indiqué pour ce type, sont strictement interdits pour une utilisation avec cet appareil.

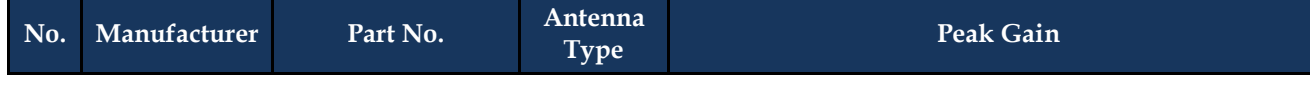

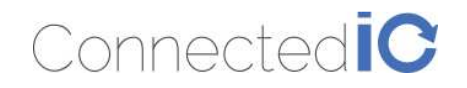

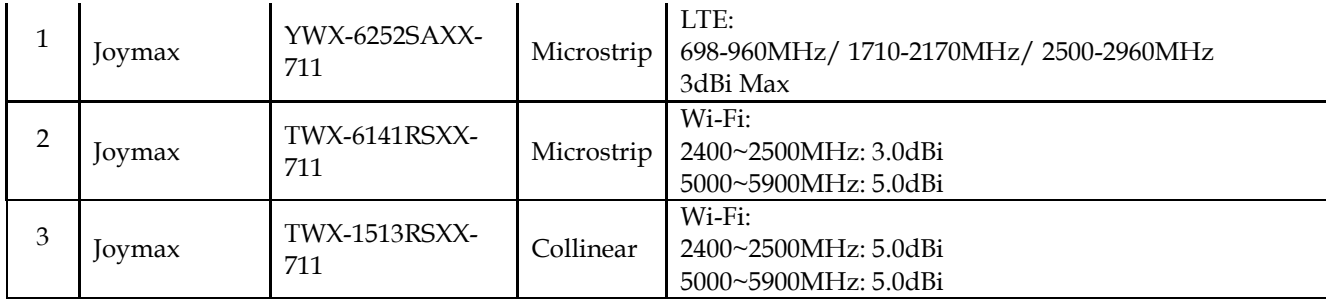

========== End of Document =========